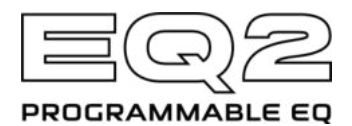

## **Instrukcja Szybkiego Startu**

ZASILANIE: Zasil EQ2 załączonym zasilaczem, lub stabilizowanym zasilaczem o wyjściu 9V DC z polaryzacia centralnie ujemną i pradem 180mA.

# **KONTROLA:**

WYBÓR PASMA – Wybierz pasmo po naciśnięciu i przekręceniu pokrętła Encoder. Przy aktywnym trybie Split, przekręć w prawo poza 16kHz aby wejść w ustawienia Channel 2.

**REGULACJA POZIOMU PASMA** – Dostrój pasmo +/- 1dB przekręcając pokrętło w prawo aby podbić, w lewo aby podciąć pasmo. 

**PRZYWRÓCENIE POZIOMU** – Funkcja Set To Flat, przywraca poziom pasm do zera, za pomocą szybkiego dwukliku w Encoder.

**POKRETŁO OUTPUT** – Przekręć pokrętło OUTPUT aby dostroić master output level dla obydwu kanałów od -∞ do +12dB, LED zasygnalizuje nasilenie ustawienia. Unity gain (0dB) to godzina 12. Kiedy gain jest w unity. LED zabłyśnie.

PRZYCISK SELECT/SAVE - Naciskaj aby przechodzić przez presety. Naciśnij i przytrzymaj aby zapisać preset. 

PRZEJŚCIE PRESETÓW – Naciśnij i przytrzymaj przełącznik nożny aby przechodzić kolejno przez presety. **TUNER** – Trzymając wciśnięty Encoder naciśnij footswitch aby aktywować chromatyczny tuner. Naciśnij ponownie footswitch aby wyjść z trybu tunera.

MENU OPCJI – Aby wejść w Menu Opcji, dla edycji parametrycznego EQ, czy innych funkcji, Naciśnij i przytrzymaj pokretło Encoder. Funkcie z oznaczeniem "G" działają globalnie.

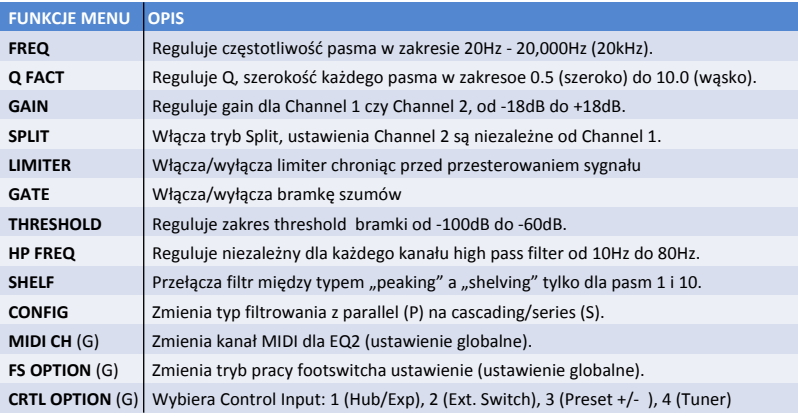

INSTRUKCJA – NEURO DESKTOP – NEURO MOBILE – SUPPORT **www.sourceaudio.net** 

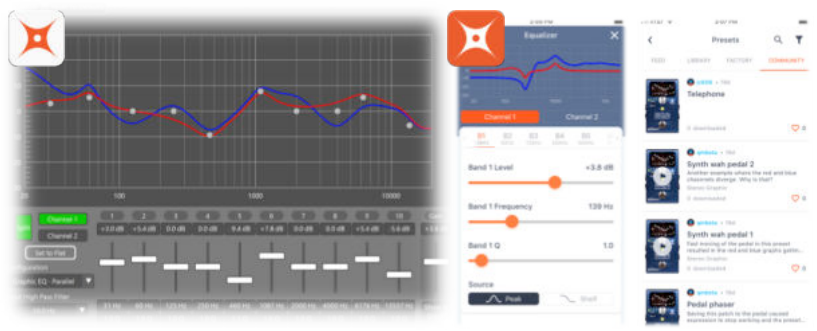

# **Edytor Neuro Desktop oraz Neuro Mobile App**

Neuro Mobile App i Neuro Desktop to programy dla efektów Source Audio One Series, pozwalające na dzielenie się presetami, głębszą edycję, jak i dostęp do zaawansowanych ustawień sprzętowych (Hardware Options), które jeszcze lepiej personalizują efekt.

# **Edytor Neuro Desktop – Profesjonalna Edycja**

EQ2 posiada zaawansowany edytor graficznny, dostępny w Neuro Desktop. Podłacz EQ2 do komputera z Windows czy Mac za pomocą kabla USB, co pozwoli na jeszcze dokładniejszą kontrolę efektu. Neuro Desktop pozwala na dostep do opcii sprzetu, personalizowanie ustawień, a także przeglądanie presetów Neuro Community.

Neuro Desktop przeprowadza także okazionalne aktualizacie oprogramowania, pobierz program tu: www.sourceaudio.net/editorsandfirmware.html 

#### Neuro Mobile App - Teraz z Obsługą Direct MIDI-USB

Kompletna i szybka edycja EQ2! EQ2 to pierwszy efekt Source Audio z dwudrożną komunikacją z Neuro Mobile App w formacie MIDI - USB. Podłącz EQ2 do urządzenia mobilnego przez USB, potrzebne będą odpowiednie przejściówki.

- **iOS** Dowolne urządzenie iOS z portem lightning. Wymagana jest przejściówka "Lightning USB Camera Adapter". Podłacz adapter do dostarczonego z EQ2 kabla USB A/B-mini.
- Android- W urządzeniach Android wykorzystać można albo połaczenie USB-micro lub USB-C, które obsłużą transmisję MIDI -USB z EQ2. Konieczna będzie odpowiednia przejściówka USB B/C (męski) do USB A (żeński), którą należy połączyć z dostarczonym kablem USB A/B-mini. Zauważ, że przejściówka USB B-micro na USB A nazywana jest czasem OTG (On-The-Go).

Komunikacja jednokierunkowa z Neuro Mobile App obsługiwana jest w EQ2 za pomocą gniazda słuchawkowego w urządzeniu mobilnym i pozwala na połączenie kablem TRS z gniazdem Input 2 w efekcie EQ2.

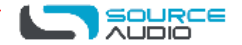